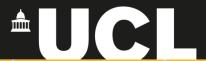

# **Graphic Skills Portal**

**Technique Handouts** 

## **ANALYSING**

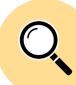

Creating a graph or chart using **Illustrator** 

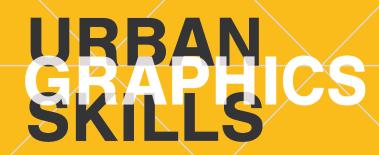

## Creating a graph using Illustrator

#### Make graphs: Pie graph, column graph, bar graph, etc.

Illustrator is very good to greate simple graphs staring from data.

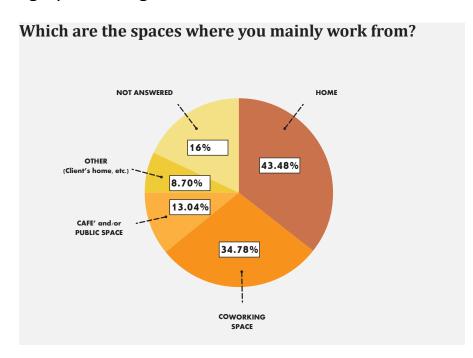

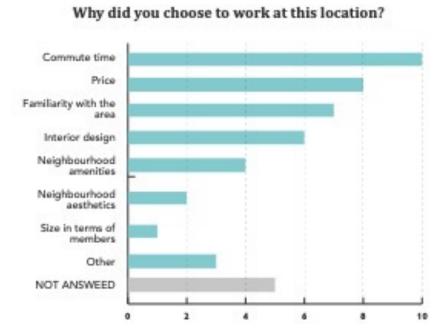

- If you choose the 'pie graph tool',
  drag a selection to define the
  dimension of your graph (no worries,
  you'll be able to amend and resize it
  later).
- A table will automatically appear > ad here your data > apply.
- Now, your graph is created, and you
  can decide to close the table, or put it
  a side if you think you'll need to
  update the graph later.

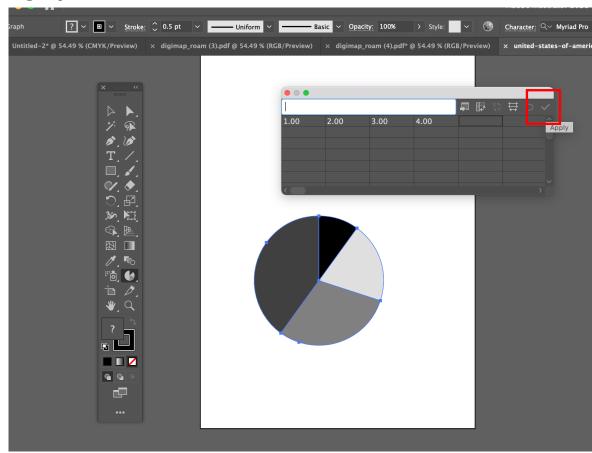

#### To modify the appearance of the graph:

 Use the Direct Selection Tool > click on one slice of the pie > on the top bar, open the 'Recolor Artwork' window

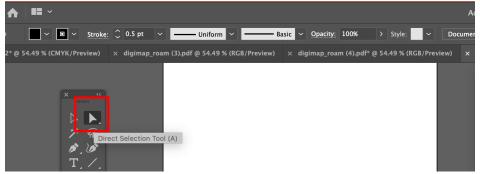

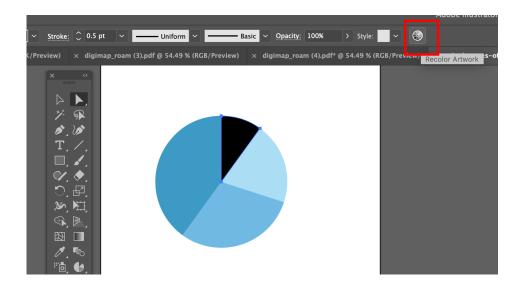

#### To modify the appearance of the graph:

- Click on 'Advance Options' at the bottom of the Recolor Artwork window.
- To 'unlock colours', move randomly the colour bars
   HSB
- Now, the colours are realised.

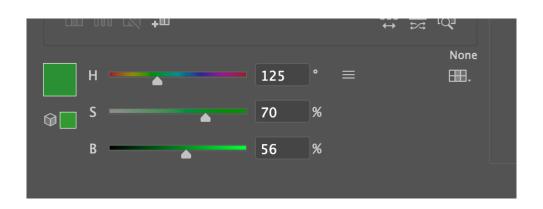

#### To modify the appearance of the graph:

 Now, the colours are realised, and you can (1) click on the arrow to preview the colour on you graph, or (2) double click on the color box to edit colour.

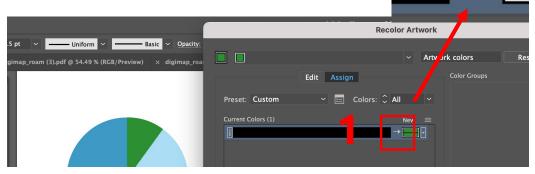

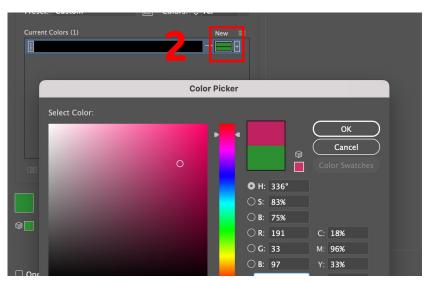

#### Some examples:

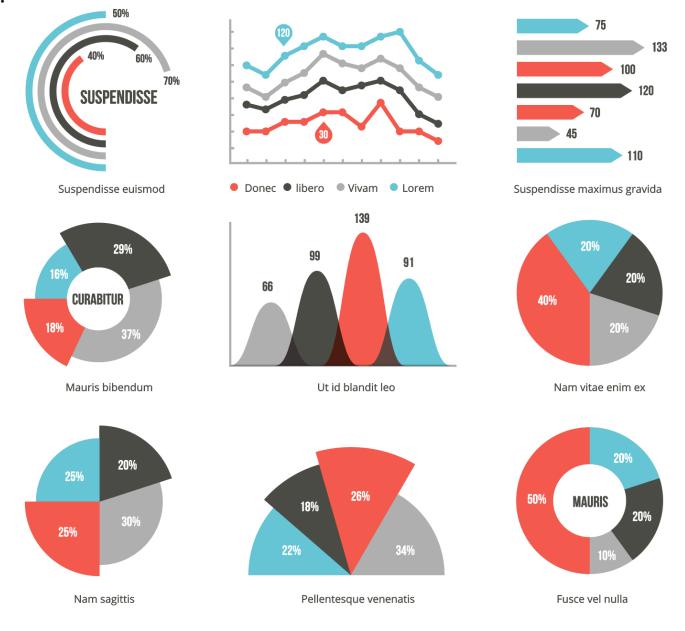

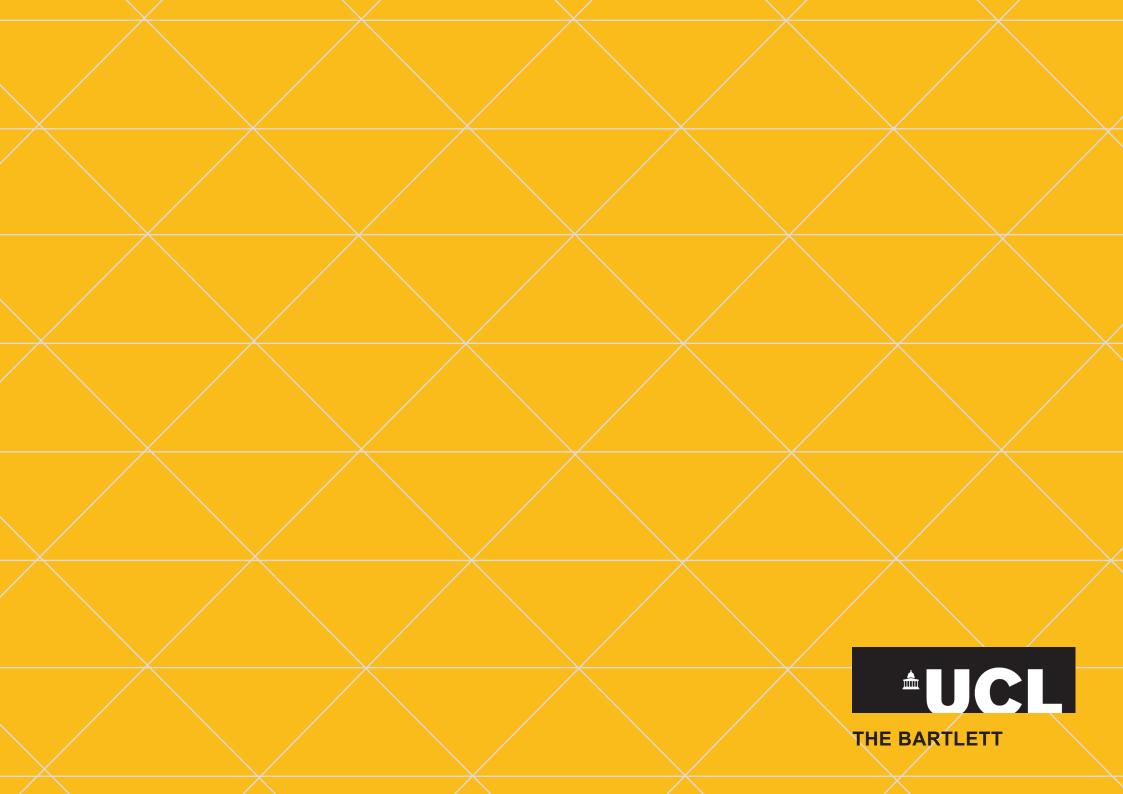